# OBS STUDIO MASTER CLASS 2017

# Index and Resource Guide

# Introduction

This Google Doc will contain a full reference guide for the course. Timecodes for the different sections, reference links to external resources, other videos, downloadable files, and so on. This will be your best friend throughout the course, so go ahead and save a copy to your Google Drive. With that in mind, in most of the course parts I reference links "in the video description" - if you don't see them, they'll be in the doc. YouTube only gives me so much space for text below a video.

| = | OBS MASTER CLAS<br>File Edit View Insert | S 2017 (Epo<br>Format Tools    |     | ) INDEX<br>Add-ons | ☆<br>Help | All c |
|---|------------------------------------------|--------------------------------|-----|--------------------|-----------|-------|
|   | Share                                    | <ul> <li>Normal tex</li> </ul> | t - | Calibri            | *         | 11    |
|   | New                                      |                                |     | 1                  | 1 1 1     | •     |
|   | Open Ctrl+O                              |                                |     |                    |           |       |
|   | Rename                                   |                                |     |                    |           |       |
|   | Make a copy                              |                                |     |                    |           |       |
|   | Move to                                  |                                |     |                    |           |       |
|   | Move to trash                            |                                |     |                    |           |       |
|   | Version history                          |                                |     |                    |           |       |

# INDEX

(These section listings are clickable links to jump to each section)

| Introduction                                           | 1  |
|--------------------------------------------------------|----|
| Sponsors:                                              | 5  |
| Sponsors:                                              | 5  |
| Relevant Affiliate Links:                              | 5  |
| Products provided free for review used in this course: | 5  |
| Products provided at some sort of "reviewer discount": | 5  |
| Chapter 1: The Basics                                  | 7  |
| 01 - Introduction to the Course                        | 7  |
| 02 - User Interface                                    | 7  |
| 03 - AutoConfig                                        | 8  |
| Chapter 2: Scenes & Sources                            | 9  |
| 04 - Profiles & Scene Collections                      | 9  |
| 05 - Scenes & Sources                                  | 10 |
| 06 - Multiple Scenes?                                  | 12 |
| 07 - Scene Nesting                                     | 13 |
| 08 - Source Video Formatting                           | 13 |
| Chapter 3: Audio & Mixing                              | 14 |
| 09 - Audio Devices & The Mixers                        | 14 |
| 10 - Mixer Master                                      | 15 |
| 11 - Audio Monitoring                                  | 16 |
| 12 - Splitting Audio Tracks w/ Audacity                | 17 |
| 13 - Looping Audio                                     | 18 |
| 14 - Audio Filters                                     | 19 |
| 15 - Audio processing w/ VST                           | 19 |
| BONUS: Choosing a Microphone for Streaming             | 20 |
| 16 - Mixers/Interfaces                                 | 20 |
| BONUS: Filtering/Cleaning Audio                        | 20 |
| Chapter 4: Video & Bitrates                            | 20 |
| 17 - What format should you record in?                 | 20 |
| 18 - Recording Settings                                | 21 |
| BONUS: Why Record to a Second HDD?                     | 22 |
| 19 - Bitrate Considerations                            | 22 |
| 20 - Crazy Recording Possibilities                     | 23 |
| Copyright © EposVox 2017                               | 2  |

| 21 - Record Lag-Free w/ Hardware Encoding                       | 24 |
|-----------------------------------------------------------------|----|
| 22 - Recording & Streaming at the same time                     | 25 |
| BONUS: Choosing a webcam for Streaming                          | 25 |
| BONUS: Choosing a Capture Card for Streaming                    | 25 |
| Chapter 5: Dynamics                                             | 26 |
| 23 - Troubleshooting Internet Problems                          | 26 |
| 24 - Dynamic Streaming Setups                                   | 27 |
| 25 - Stream Alerts                                              | 28 |
| 26 - Multi-Casting                                              | 28 |
| 27 - Custom RTMP Streaming                                      | 28 |
| 28 - The Magic of NDI                                           | 28 |
| Chapter 6: Advanced Control                                     | 29 |
| 29 - Hotkeys                                                    | 29 |
| 30 - Advanced Settings                                          | 30 |
| 31 - Transitions                                                | 32 |
| Chapter 7 - Secrets & Tricks                                    | 33 |
| 32 - 5 Tips for Optimizing your Video Settings for Performance  | 33 |
| 33 - Graphics & Visual Templates                                | 34 |
| 34 - Chroma Keying                                              | 34 |
| 35 - Virtual Background Removal                                 | 34 |
| 36 - Multi-Monitor Streaming                                    | 35 |
| BONUS: Black Bars Rant                                          | 35 |
| 37 - Ultrawide & Oddball Resolutions                            | 35 |
| 38 - Separate Webcam & Gameplay Recording                       | 35 |
| 39 - LUTs                                                       | 36 |
| 40 - Circular Webcams & Masking                                 | 36 |
| 41 - Video Filters                                              | 36 |
| 42 - Best Possible Settings                                     | 37 |
| 43 - 32-bit VS 64-bit                                           | 37 |
| 44 - OBS Studio VS Nvidia Shadowplay / GeForce Experience Share | 37 |
| 45 - Instant Replay & DVR                                       | 37 |
| 56 - Stream a Console with OBS without a Capture Card           | 38 |
| Conclusion                                                      | 38 |

OBS Studio Master Class 2017 by EposVox

# Sponsors:

It's important that I fully disclose any paid promotions or sponsored portions contained within this course. I do my best to make sure everything is transparent and obvious, but I wanted to make additional note here.

### Sponsors:

- Elgato Gaming
  - <u>Cam Link</u>
    - Stream Deck
- Intel Gaming
- AntLion ModMic

# **Relevant Affiliate Links:**

- <u>ReStream</u>
  - $\circ$  Save 35% off any paid orders w/ coupon code EPOSVOX
- Amazon Affiliate Link
- <u>B&H Affiliate Link</u>
- <u>Kit.com</u>
- <u>TubeBuddy</u>
- <u>GOG.com</u>
- <u>TunnelBear</u>
- Also just generally assume any store links throughout this guide and the course are affiliate links of some sort (Amazon, B&H, eBay, etc.)

Products provided free for review used in this course:

- Sennheiser MKH-416 Shotgun Microphone
- Logitech MX Master 2S Mouse
- Logitech G613 Wireless mechanical Keyboard
- Elgato Stream Deck
- Logitech BRIO 4K Webcam
- Logitech C922 Pro Stream Webcam
- <u>Creative SR300 Intel RealSense Webcam</u>
- <u>Genovation ControlPad CP48</u>
- <u>ElectroVoice RE20 Dynamic Microphone</u>
- <u>ZEZIMA My i7-6900K, GTX 1080 PC</u>

Products provided at some sort of "reviewer discount":

- Atomos Ninja Inferno
- Sound Devices MixPre-3 Audio Recorder

Copyright © EposVox 2017

OBS Studio Master Class 2017 by EposVox

# Chapter 1: The Basics

# 01 - Introduction to the Course

- Download OBS Studio
- OBS Support Forums

Welcome to my new OBS Studio tutorial course for 2017. I've previously created a large number of tutorials for past OBS versions, but things have changed enough in recent years that I wanted to provide a detailed, in-depth series of videos covering how to set up, optimize, and use OBS Studio for recording videos, podcasts, or creating dynamic and engaging live streams. I truly believe this is THE BEST and MOST IN-DEPTH OBS tutorial course available online.

#### **MASTER COURSE LINK**

OBS Studio MASTER CLASS 2017 PLAYLIST (all videos are here, in order): https://www.youtube.com/playlist?list=PLzo7l8HTJNK-IKzM\_zDicTd2u20Ab2pAl

This is my "Master Class" for OBS Studio. I've spent basically all of 2017 researching, scripting, revising, shooting, and producing this course, and I'm quite proud of what it's become. This should be a fantastic all-in-one reference guide with the software, with just minimal updates required for new features.

This course will primarily focus on the Windows version of OBS Studio. I have some minor points that reference differences with macOS and Linux setup, but I cannot currently go in-depth with those versions at this time.

Also, this video is available in a full 4K UHD 60 frames per second format. This will give you not only the best visual quality, but the best clarity for viewing text and settings menus. I realize this may be difficult for some to buffer on YouTube.

# 02 - User Interface

Course Timecode: 00;04;47 Individual Release: <u>https://www.youtube.com/watch?v=K6nABYDOwbw</u>

Before we can jump into the crazy advanced settings and configurations of the software, you really need to take some time and get familiar with the UI – or user interface – of Open Broadcaster Software.

OBS Studio Update 20 Walkthrough - https://www.youtube.com/watch?v=Ni69p2j8rhs

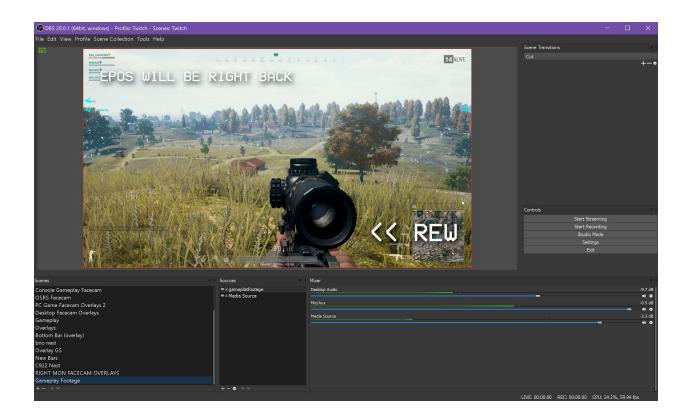

# 03 - AutoConfig

Course Timecode: 00;10;58 Individual Release: <u>https://www.youtube.com/watch?v=KNxH36DmGvA</u>

During the creation of this educational course, the OBS team released a big "19.0" update, adding in some great features and fixes to the software. One such feature is the new "Auto-Configuration Wizard" which allows you to easily get running with optimized stream settings without having to learn the software in and out.

To access OBS Studio's Auto-Configuration Wizard, click the "Tools" menu at the top and select it. Let's walk through the different scenarios provided. Please keep in mind that this tool is currently in beta and may receive updates over time, but the same general principles will still apply.

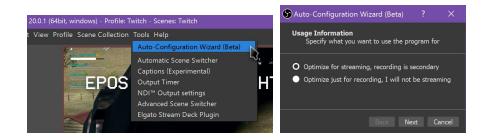

# Chapter 2: Scenes & Sources

# 04 - Profiles & Scene Collections

Course Timecode: 00;18;57 Individual Release: <u>https://www.youtube.com/watch?v=LIFaXZkk\_-Q</u>

Now that we know how the UI in OBS Studio works, it's time to take a dive into Profiles and Scene Collections and discuss how you might utilize these to really get the most out of the software.

In a nutshell, "Profiles" are different settings presets that you create. These affect your streaming and recording settings – bit rates, resolutions, etc. "Scene Collections" are saved groupings of your scenes and sources – including audio devices.

By creating and naming Profiles, you can manage many different groups of streaming and recording settings for different use cases. This is super handy if you do a lot of different forms of streaming and recording. I have a ton of profiles, as I use OBS for just about everything these days.

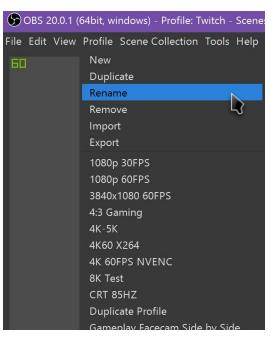

For example, I have different profiles for streaming to Twitch,

streaming to ReStream for going to Twitch and YouTube at the same time, direct recording to disk in the highest possible quality from consoles, recording for my tutorials, webcam recording settings, and so on.

My Twitch profile has a base resolution of 1080p, streams to 720p at 5.7 megabits per second, and records at 1080p at 30 megabits per second. My "Editing Tutorials" profile, however, is set up to record a full 4k 60FPS desktop capture in lossless quality using the Nvidia encoder. And my "Webcam profile" takes my Logitech BRIO webcam at 1080p 60FPS and records it to disk. I have many more, but these are some of the various use cases that different Profiles are critical for.

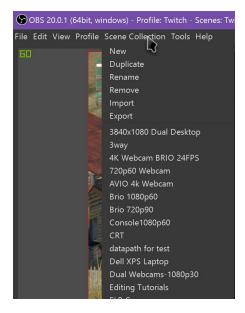

Profiles affect just about everything in the "Settings", but they do not affect your audio devices – your microphone inputs, desktop speaker outputs and so on. That can be easy to confuse, so usually you'll want a specific Scene Collection for each Profile.

The "Scene Collections" menu has the same options as the Profile menu for duplicating, exporting, making new Collections, and so on. Where the Profiles affect your settings, Scene Collections affect your scenes, sources, and audio devices. Usually, you want specific Scene Collections to go with your various Profiles. I usually name them the same thing to keep it simple. i.e. my "Twitch" Scene Collection matches up with my "Twitch" and "ReStream" Profiles.

It's also worth noting that your video resolution is still controlled by the Profile, so a Scene Collection of 1080p sources made to run at full 1080p will not look right with a 720p Profile. That being said, different Scene Collections for controlling video devices differently can be super helpful for managing complex setups with multiple monitors, input devices, and so on.

All of my scene collections match up to my Profiles. My Twitch Scene Collection contains the graphics, overlays, capture card inputs, and audio mixing for my Twitch live Streams. My "Tutorial Recording" Scene Collection contains the Desktop Capture modes for my 3 monitors along with a scene switcher config for recording tutorials. My "Webcam" Scene Collection contains full-size scenes for my Webcams. Pretty straightforward.

### 05 - Scenes & Sources

Course Timecode: 00;23;46 Individual Release: <u>https://www.youtube.com/watch?v=tmfDSzOcJ8E</u>

Scenes and Sources go hand-in-hand and are essential to setting up a recording or live stream with OBS Studio. Sources are your... well... *sources of data* for your stream. Video input devices such as webcams and capture cards, desktop monitor captures, game inputs, microphones, images, website overlays, and so on. There are many different source types available. It's a good idea to familiarize yourself with the options available.

- Audio Input and Output capture allow you to add audio devices to specific scenes that you don't want to be globally available. Sometimes you want specific things added only within certain scenes such as adding a music track to a "BRB" scene or something like that.
- BrowserSource is a super fun one for live streaming. This is what streamers use to get their follower alerts and other pop-up elements on their streams. By adding a BrowserSource, you can input the URL of a website. <u>TipeeeStream</u> has a very advanced overlay editor that you can used to set up just about anything, whereas StreamLabs has a solid, but more limited feature set. I use <u>StreamLabs</u> during my streams.
- **Color Source** is just that a solid color. You can give it a width and a height, and choose the appropriate color for your needs. This can be handy for backgrounds or chroma keying graphics.
- **Display Capture** is a direct feed from your monitor. You can choose between multiple monitors if you use more than one, and you can choose to show or hide your cursor, which is handy. On computers with a single graphics card, this works perfectly, but on lower-end desktops or laptops with both a discrete graphics card used for gaming and a graphics handler built into the CPU, this can be finicky, as the two graphics cards handle different things in your computing experience and OBS can only use one at a time. So you may end up with a black screen in your game but Display Capture works fine, or a black Screen for Display Capture but games work fine. In this case, you'll have to set up different profiles and Scene Collections for different activities.
- **Game Capture** is great for capturing games or full-screen applications. This creates a hook within your graphics driver to capture the direct feed from the game, much like how older

recording programs such as FRAPS and Dxtory worked. As with Display Capture, if you have multiple display devices in your system, there can be issues with black screens. Just tinker around changing your Display Device in the "Advanced Settings" to try to fix it.

- **Image Source** is what you would use for adding stream overlays, webcam frames, and so on. I use an overlay for some of my stream scenes. Many streamers use overlays, watermarks, and webcam frames to add a little more flair to their streams.
- Image Slide Show is useful for, well, slide shows! Whenever my stream is just starting, I need to run to the bathroom, or my stream is ending, I use slideshows to cycle between slides saying "Stream is Starting Soon," "BRB" or "Offline" and slides for my various sponsors or affiliate codes.
- **RealSense Green Screen Source** If you have a high-end Intel-based system and an Intel RealSense webcam, and chose to install the RealSense driver package while installing OBS, you can set up the RealSense green screen webcam view as a source, as well.
- Media Source adds a music or video file. You actually have two ways to set this up "Media Source" or "VLC Media Source." This is for compatibility purposes with some systems. If the video isn't playing back properly on your system, you can try switching to the other kind of Media source and see if it has better results.
- Scene Source Next up, you can add a scene to your... scene. This kind of "nesting" is an important part of video production.
- **Text Sources** add text to your scene. You can customize the font, size, and so on. It can automatically load text from a text file and keep it updated. This is used to show the "Now Playing" for currently-playing songs, as well as the StreamLabs Stream Labels I use to show my recent followers and donations and so on.
- Window Capture is for what it says, capturing windows. This is useful when you want to show literally only what's happening within a specific window (for showing work in a program or non-fullscreen game) without showing anything else you do on your desktop. And it keeps showing whatever the window is doing, even if you bring other windows in front of it on your computer. Some streamers use this to show the Twitch chat in their live stream. Window capture is also beneficial because it captures the same view of the window, even if you move it around your screen, whereas with Desktop Capture you'd have to adjust your scaling and cropping once you move the window. You can still choose whether or not you want the cursor to show in the capture.

I use this to stream Old School RuneScape. I only want to capture the game, and I want the same capture to happen no matter where the game is on my screen. Window Capture works perfectly here.

Video Capture Device is the fun one. This is for external video devices, usually via USB. This is for your webcams and capture cards, important stuff. I use 2 webcams and 3 capture cards within my system, so they're quite important to my streams.

Add a Video Capture and choose the correct device – you'll recognize it from there. Then you choose "Custom" next to "Device Resolution" and choose the appropriate options. For example, my Logitech C922 webcam I set it to 720p 60 FPS, but my BRIO webcam is 1080p, 60fps. My capture cards all get pulled in at 1080p, 60fps.

You can mess around with color spaces, video formats, and custom audio devices – a necessity for the AverMedia Live Gamer HD 2 – but for most things the defaults are fine.

For all sources, you can click the setting cog while selecting the source to change the preferences again. It's worth noting that if an added Source is removed from all scenes, it will disappear from the list of sources of that type and you will have to set the source up all over again. If you remove the source, but it's still present in other scenes, you can add it again by Adding a Source, selecting the type, then choosing it from the list when it asks you to name the source.

If you right click a source, you can apply de-interlacing and scale filtering, if necessary (you'll know what those are if you need them) or add a "Filter."

Filters are basically effects for the audio and video of your source. For video filters, you can crop, mask, add color correction, chroma key or green screen, apply camera LUTs, and add a sharpen filter. For audio filters, you can apply additional gain to make it louder, correct for a delay in your video, add a noise suppressor or noise gate, a compressor to even out your audio, or a more complex VST plug-in. We cover some of these more in-depth in future videos.

To resize or reposition Sources on your canvas, click on the Source - either in the video preview or in the Sources list - and a bounding box will appear. Click and drag to move it around, or use the circle corners to resize. Holding Alt while doing so will crop the Source, as desired.

You will also see a small lock symbol next to individual Source names in your Sources list. This allows you to lock a Source in place and prevent it from being moved or resized. This is super handy if you have some primary, full-canvas Sources like gameplay, desktop captures, or a full-scene facecam shot that you don't want to get messed up. It's super easy to be working away at moving and resizing Sources and accidentally click the bottom layer and move it way out of whack. This helps prevent that and is a huge convenience buff. Use it well. Once you have some static Sources in your scene that you don't plan on ever moving - i.e. not your overlays - might as well make sure you lock them before moving further.

# 06 - Multiple Scenes?

Course Timecode: 00;39;12 Individual Release: <u>https://www.youtube.com/watch?v=dJ2FJCmas8a</u>

After my last round of OBS tutorials, a question I got quite frequently was asking why one might want to use multiple scenes in OBS Studio. Why not just throw everything into one scene and switch from there?

#### Well, for many reasons.

For one, a good stream has things configured in a polished way - such as your stream alerts being sized correctly to not block too much of the stream or your face, your facecam in a small corner so you can be seen without blocking gameplay, and so on. If you try to shove everything in one scene, then things won't look right at all. Alert sizing fits differently overtop of gameplay and a desktop view, for example. Plus, you can't have both a full-size webcam view and a cropped, small corner facecam in the same scene.

By setting up different scenes with things sized out and set up appropriately in separate scenes, you can create an awesome stream. The professionalism and polish will be appreciated by your viewers. The same goes for when you switch scenes. Fiddling with your mouse to show and hide sources or move things around looks really bad to an audience.

The more seamless your streaming experience can be for your viewers, the easier of a time you'll have gaining new followers and keep them around.

If you do different kinds of recording with OBS Studio, setting up separate scenes can save you time, too. A webcam scene with a full-screen webcam view for vlogs or channel updates, a gameplay scene for gameplay recording, a gameplay facecam scene for live sessions, a desktop scene for tutorials, and so on.

# 07 - Scene Nesting

Course Timecode: 00;42;04 Individual Release: <u>https://www.youtube.com/watch?v=Sc2AiVFeDs8</u>

There's probably no end of uses for nesting scenes within OBS Studio, but I have found a few which seem to be particularly useful.

One use is to get around the annoying issue of sources being "global" and showing any changes you make to them in all scenes.

Another more advanced use of scene nesting is how I handle my stream alert overlays. Instead of adding individual browser sources, image files, and text reads to each scene to compose my layout, I just made a scene called "Overlays" that I can add to each scene I want it on. Then, if I update the "Overlays" scene, any updates are passed to every scene it's nested in, saving me a lot of time.

If you want to have an alternate layout where your normal webcam or gameplay view is next to live chat, or you have your normal gameplay view with overlays next to your webcam or someone else's stream view, you can also use scene nesting to make this work.

# 08 - Source Video Formatting

Course Timecode: 00;45;18 Individual Release: <u>https://www.youtube.com/watch?v=A0Z7oLCrq7k</u>

- About WebM: <u>https://www.webmproject.org/about/faq/</u>
- Download "WebMBRO" https://github.com/WebMBro/WebMConverter/releases
- WebM Plugin for Adobe Suite (CS6+): <u>http://www.fnordware.com/WebM/</u>
- How to convert to WebM with FFMPEG: <u>https://superuser.com/questions/556463/converting-video-to-webm-with-ffmpeg-avconv</u>

While, depending on your system specs and such, most video files will work just fine as media sources within OBS Studio, you can make your life easier by converting your sources to lighter formats to make OBS do less work.

For ease of use within OBS Studio, I actually recommend using the WEBM video format. This is an open source media file format designed for the web, and will let you convert your graphics, intros, or video clips to small compressed video files that are easy to keep together within a "Stream Resources" folder and play back smoothly in OBS Studio without worrying about performance.

# Chapter 3: Audio & Mixing

# 09 - Audio Devices & The Mixers

Course Timecode: 00;49;43 Individual Release: <u>https://www.youtube.com/watch?v=QxRbLeTRIzQ</u>

Full production setups – be it for live broadcasting or post-production – use lots of big mixer boards for managing many audio tracks, sources, and devices. This is critical to creating a well-mixed final audio track for a video. While you can achieve much better results by utilizing a real mixer for live streaming and many of the top streamers do so, OBS's built-in Mixer is great for managing audio for a small or more normal workflow stream.

| Genera Sample Rate 44.1khz                                           | × |
|----------------------------------------------------------------------|---|
|                                                                      |   |
| Genera Sample Rate 44.1khz                                           |   |
| Stream Channels Stereo                                               |   |
| Output Desktop Audio Device Speakers (Realtek High Definition Audio) |   |
| Desktop Audio Device 2 Speakers (Sound Blaster Z)                    |   |
| Mic/Auxiliary Audio Device Line In (Realtek High Definition Audio)   |   |
| Mic/Auxiliary Audio Device 2 Line-In (Sound Blaster Z)               |   |
| Hotkey Mic/Auxiliary Audio Device 3 Microphone (Logitech BRIO)       |   |

Make sure the correct audio devices are selected in the "Audio" settings:

Check the correct tracks in your "Output" settings:

| Settings             | ?                                                            | ×     |
|----------------------|--------------------------------------------------------------|-------|
| 🔎 Genera<br>蒘 Stream | Output Mode Advanced                                         |       |
| Output               | Streaming Recording Audio<br>Type Standard                   |       |
| Video                | Recording Path H:/Record<br>Generate File Name without Space | Brows |
| స్త్రి Advanc        | Recording Format mkv<br>Audio Track ✓ 1 ✓ 2 ✓ 3 ✓ 4 ✓ 5 🗌 6  |       |
|                      | Encoder x264                                                 |       |

BE SURE to separate tracks via Edit - "Advanced Audio Properties:

| S Advanced Aud  | io Properties |                    |             |     |         |   |                  |                  |              |     |     |      |     | ? |   | ×     |
|-----------------|---------------|--------------------|-------------|-----|---------|---|------------------|------------------|--------------|-----|-----|------|-----|---|---|-------|
| Name            | Volume (%)    | Downr              | nix to Mono |     | Panning |   | Sync Offset (ms) | Audio Monitoring |              |     |     | Trac | ks  |   |   |       |
| BRIO            | 0             |                    |             |     |         | R | 0                | Monitor Off      |              | 1   | 2   | 3    | 4   |   | 5 | 6     |
| Mic/Aux 3       | 100           | <>                 |             |     | -       | R | 0                | Monitor Off      | $\checkmark$ | 1   | 2   | 3    | 4   |   | 5 | 6     |
| Mic/Aux 2       | 100           | $\Diamond$         |             |     |         | R | 0                | Monitor Off      |              | 1 🗹 | 2   |      | 4   |   | 5 | 6     |
| Mic/Aux         | 100           | $\hat{\mathbf{v}}$ |             |     | -       | R | 0                | Monitor Off      |              | 1 🗌 | 2 🗸 | 3    | 4   |   | 5 | 6     |
| Desktop Audio 2 | 100           | <>                 |             | L — |         | R | 0                | Monitor Off      |              | 1   | 2   | 3    | ✓ 4 |   | 5 | 6     |
|                 |               |                    |             |     |         |   |                  |                  |              |     |     |      |     |   |   | Close |

# 10 - Mixer Master

Course Timecode: 00;56;52 Individual Release: <u>https://www.youtube.com/watch?v=nd739DyqSV4</u>

The slider adjustments are reflected in the number on the far right, measured in decibels. Keep in mind this is not a measurement of your audio levels, simply how much you've reduced the input.

Where your sliders should be will vary based on your setup, but for full-volume inputs, I usually knock my game sound and background music to around minus six to minus seven db. The *most important* rule to keep in mind here is to **do many test recordings to make sure things are set up correctly.** I get asked all the time "How do I make sure volume levels are right before I stream?" **Do a test recording. Every time you change something, do a test recording** and play it back to see how it sounds. Every. Time. Do. It.

# 11 - Audio Monitoring

Course Timecode: 01;02;22 Individual Release: <u>https://www.youtube.com/watch?v=xLkI-cwEmW8</u>

The "Audio Monitoring" feature in OBS Studio allows you to listen to the audio of a source, even if it's set to go to the stream only. This can be used sort of in place of a proper physical audio mixer for hearing your own microphone through your headphones, or monitoring game sound from a capture card, and so on.

| Settings             |                                                                                                    | ?             | $\times$ |
|----------------------|----------------------------------------------------------------------------------------------------|---------------|----------|
| 🔎 Genera<br>蒘 Stream | General<br>Process Priority High                                                                                                    |               |          |
| Output               | Video                                                                                                    |               |          |
| Mudio                | Renderer Direct3D 11<br>Color Format NV12                                                                                                    |               |          |
| Hotkey               | YUV Color Space 709 SYUV Color Range Full                                                                                                    |               |          |
| လိုင္လဲ Advanc       | Audio                                                                                                    |               | 51       |
|                      | Audio Monitoring Device Default<br>Default<br>Speakers (Realtek High Definition Audio)                                                                                      |               | ŗ İ      |
|                      | Recording<br>Filename Format<br>Speakers (XSplit Stream Audio Render<br>Speakers (Sound Blaster Z)<br>31MU97-0 (NVIDIA High Definition Audio<br>SPDIF-Out (Sound Blaster Z) | Audio)<br>er) |          |
|                      | Replay Buffer Filename Prefix Replay Suffix                                                                                                    |               |          |
|                      | Stream Delay Fnable                                                                                                    |               |          |
|                      | OK Cance                                                                                                    | I A           |          |

Click "Edit" and then "Advanced Audio Properties." This can also be chosen by the gear icon next to individual sources. This opens up the "Advanced Audio Properties" dialog. In the previous tutorials, I showed you how to use this to separate your audio tracks and so on. Here you also have the ability to monitor your audio sources to your headphones.

By default, all sources are set to "Monitor Off" for... obvious reasons.

You have two other options available to choose from: "Monitor Only (mute output)" and "Monitor and Output." These are mostly self-explanatory. "Monitor and Output" allows you to both loop an audio

source to your headphones and push it back to the stream. This can be useful if you have an audio track going but for whatever reason don't want it directly being checked in the mixer and going straight to the stream. I... honestly can't imagine a reason for this *other* than addressing issues with the other option. We'll come back to this in a second.

"Monitor Only (mute output)" aims to *just* loop the audio source to your headphones so you, too, can hear it, without it echoing to your stream. Typically this is for microphone loopback or hearing game audio from a capture card, or the like. But this doesn't always work.

Before screwing more with OBS settings, right click your speaker icon in your Windows System Tray and click "Recording Devices." Go through each of them - click "Properties" then click the "Listen" tab, and make sure "Listen to this device" at the top is *unchecked*. Having this checked will already loop the sound through your computer speakers as is. You want this off.

| ×   |              |   |              |     |              |   |              |   |              |     |                |                                 |                                         |     |     |         |      | s          | Propertie | nced Audio | Advanc    |
|-----|--------------|---|--------------|-----|--------------|---|--------------|---|--------------|-----|----------------|---------------------------------|-----------------------------------------|-----|-----|---------|------|------------|-----------|------------|-----------|
|     |              |   | icks         | Tra |              |   |              |   |              |     | Monitoring     | Audio Moni                      | : Offset (ms)                           | Syn | g   | Panning | Mono | Downmix to | lume (%)  | me Vo      | Nam       |
| 5 6 |              | 4 |              | 3   |              | 2 |              | 1 |              | N ° | N              |                                 | <>                                      | 0   | R   |         | L    |            | Ş         | 0 01       | BRI       |
| 5 6 |              | 4 |              | 3   |              | 2 |              | 1 | $\checkmark$ | ut) | y (mute output | Monitor Off<br>Monitor Only (mu | ~~~~~~~~~~~~~~~~~~~~~~~~~~~~~~~~~~~~~~~ | 0   | — R | -       | L    |            | 0 🗘       | Aux 3 10   | Mic/Au    |
| 5 6 |              | 4 |              | 3   |              | 2 | $\checkmark$ | 1 |              |     |                | Monitor and Outp                | < >                                     | 0   | R   | -       | L    |            | 0 🗘       | Aux 2 10   | Mic/Au    |
| 5 6 |              | 4 |              | 3   | $\checkmark$ | 2 |              | 1 |              |     |                | Monitor Off                     | <>                                      | 0   | R   |         | L    |            | 0 🗘       | /Aux 10    | Mic/A     |
| 5 6 |              | 4 | $\checkmark$ | 3   |              | 2 |              | 1 |              |     |                | Monitor Off                     | <>                                      | 0   | — R | -       | L    |            | 0 🗘       | Audio 2 10 | Desktop A |
| 5 6 | $\checkmark$ | 4 |              | 3   |              | 2 |              | 1 |              |     |                | Monitor Off                     | <>                                      | 0   | R   | -       | L    |            | 0 🗘       | p Audio 10 | Desktop   |
|     | ~            | 4 |              | 3   |              | 2 |              | 1 |              |     |                | Monitor Off                     | K N                                     | 0   | R   | -       | L    |            | 0 🗘       | p Audio 10 | Desktop   |

# 12 - Splitting Audio Tracks w/ Audacity

#### Course Timecode: 01;05;58

Individual Release: <u>https://www.youtube.com/watch?v=2zvPKiMbcE0</u>

#### Sgt Gaming 15 hours ago

Alright, so for anyone who has a video software that when you put your video file into it, it either doesn't split or only plays one track, I have your solution! Download Audacity, and install the FFMPeg plug in with it. Then, drag your MP4 file into Audacity. You will then have a little chatbox pop up, and then you choose your track. It will then take that track and put it into audacity. You can either tinker with it in audacity, or export it! It took me a month to figure this one out, so I hope I helped you.

Reply · 👘 🏴 · 🎁 🔻

- Download Audacity: <u>http://www.audacityteam.org/</u>
- Download the FFMPEG Plugin (NOT the LAME plugin!!): <u>http://lame.buanzo.org/#lamewindl</u>

#### FFMPEG (not for mp3 export), RECOMMENDED ZIP OPTION: <a href="mailto:ffmpeg-win-2.2.2.zip">ffmpeg-win-2.2.2.zip</a>

FFmpeg 2.2.2 Binary for Windows, compatible with Audacity 2.0.6 and later (please update, or use v0.6.2 below) (Lame is right ABOVE, this is ffmpeg): ffmpeg-win-2.2.2.exe - (SHA256 SUM here) FFmpeg 0.6.2 Binary compatible with Audacity 1.3.13 to 2.0.5 only, on Windows: FFmpeg v0.6.2 for Audacity on Windows.exe - (ZIP version - here) Once properly installed, just drag your video into Audacity:

| 🔒 Audacity |                                                                                                    | _      | $\Box$ ×      |
|------------|----------------------------------------------------------------------------------------------------|--------|---------------|
| File Edit  | View Transport Tracks Generate Effect Analyze Help                                                                                                    |        |               |
| •          | ► ■ N >> ■ I ≥ Ø P <sub>R</sub> <sup>L</sup> 57 54 51 48 45 42 3 Click to Start Monitoring 4 - 18 - 15 -                                                         | 12 9 6 | 3.0           |
| □<br>□     |                                                                                                    | +      |               |
| MME        | Index[02] Codec[aac], Language[], Bitrate[163620], Channels[2], Du<br>Index[03] Codec[aac], Language[], Bitrate[231351], Channels[2], Du<br>ers (Realtek High De |        |               |
| - 1.0      | Index[04] Codec[aac], Language[], Bitrate[273184], Channels[2], Du                                                                                               | 8.0    | 9.0           |
|            | OK Cancel                                                                                                    |        | ^             |
|            |                                                                                                    |        |               |
|            |                                                                                                    |        | $\rightarrow$ |

# 13 - Looping Audio

Course Timecode: 01;08;12 Individual Release: <u>https://www.youtube.com/watch?v=gGzKF0RJM-k</u>

There's a couple potential causes of an echo in your stream. The ones we're going to cover here are mostly obvious. If this isn't it, then you may have to hop into the forums and get help.

First and foremost, the number one cause of stream looping and echoing comes from having a video preview up while you're streaming. Both Twitch and YouTube - along with other streaming sites - give you a video preview panel to make sure all is A-OK with your stream. This is great, but if you leave it unmuted and playing, it can cause a horrific echo loop. Plus it eats up more bandwidth and potentially takes away from the stream quality. So make sure your video preview on your streaming site is muted or closed. In Google Chrome you can actually right click the browser tab and mute it outright, which is quite handy.

This is usually what causes the echo.

Of course, make sure you're using headphones instead of speakers while streaming, otherwise your game sound or voice chat will echo back into your microphone.

Also, if you've messed with the new audio monitoring feature, it's possible that is looping something back to your stream. Even though one of the options is specifically designed to *not* loop the audio back to your stream, it still happens. Audio drivers and playback are finicky beasts, and sometimes it just doesn't work out. Disable those when troubleshooting an echo loop.

Similarly, some USB headsets or microphones cause audio echoes, loops, or other issues. Try streaming without the USB device in use or plugged in and see if that is the source of your problem.

# 14 - Audio Filters

Course Timecode: 01;10;39 Individual Release: <u>https://www.youtube.com/watch?v=nCCRBGWo6ew</u>

- **Compressor** can make your voice sound a little more punchy or uniform, and helps prevent peaking and clipping from screaming, shouting, yelling, or other loud noises. It can also raise the noise floor of ambient or background noise, however.
- **Gain** does just that adds gain to your microphone's "volume" level. Always try to raise levels via your hardware or Windows Recording Device options first, but this is an option.
- Next, you have **Noise Gate** and **Noise Suppression**. Both of these work to help reduce background noise, but in different ways. Both can also make your audio sound pretty bad if not set up right. Always treat your recording environment before trying software options.
  - **Noise Gate** just cuts off the mic below certain thresholds but can make obnoxious pops to the listener.
  - **Noise Suppression** just tries to filter out quieter noises, but can make your voice sound... funky.
- Video Delay (Async) lets you add a delay, measured in milliseconds, to your video source to better align it with your audio inputs. This is useful if you have an out-of-sync USB device.
- Lastly you have **VST** plugins. We cover these and show a free option in episode 115. VST plugins are third-party plugins that can be used for even crazier, or just higher quality, audio processing.

# 15 - Audio processing w/ VST

*Course Timecode: 01;13;07* 

Individual Release: <u>https://www.youtube.com/watch?v=\_T8clVHkr\_w</u>

- Reaper ReaPlugs (FREE): <u>https://www.reaper.fm/reaplugs/</u>
- Video shown with VST effects on a piano: <u>https://www.youtube.com/watch?v=47Ch7RJqlGo</u>

To add a VST plugin effect to your microphone, assuming you already have your stream set up as per the rest of the videos in this course, click the gear next to your "Mic/Aux" entry in the audio mixer and click "Filters". Then click the plus in the bottom left corner and choose "VST 2.x Plug-in." Give it a name based on what effect you're using and hit okay. Then choose your VST Plug-in from the drop-down menu.

- ReaComp is a compressor
- ReaEQ is an equalizer
- ReaDelay adds a delay
- ReaGate adds a noise gate
- ReaFir is a dynamics processor applies multiple effects at once
- ReaXComp is a multi-band compressor.
- The others should be ignored for the most part, unless you really know what you're doing.

# **BONUS: Choosing a Microphone for Streaming**

*Course Timecode: 01;18;54* 

 Mic reviews playlist: <u>https://www.youtube.com/playlist?list=PLzo7l8HTJNK9HeJ9Qmm6WcA7LUf5uwqOJ</u>

# 16 - Mixers/Interfaces

Course Timecode: 01;21;18 Individual Release: <u>https://www.youtube.com/watch?v=45pf0VoEwc4</u>

- SUPER CHEAP AUDIO SETUP Monoprice 600020 Microphone Review & Behringer Xenyx 302 USB Mixer Review - <u>https://www.youtube.com/watch?v=KlqqWdxjnR8</u>
- RME Babyface Pro Review // MAGIC LITTLE AUDIO BOX https://www.youtube.com/watch?v=OR0I-9v9n\_w
- WVOX VOX RADIO My BUDGET Hardware Audio Processing Rack Setup & Tour https://www.youtube.com/watch?v=0KzMx2FC0bk
- FLEXIBLE & QUALITY INTERFACE | FocusRite Scarlett 2i4 USB Audio Interface Review -<u>https://www.youtube.com/watch?v=wEjY76kNsPs</u>
- Focusrite Scarlett 2i2 Review (USB Audio Interface) https://www.youtube.com/watch?v=7XgOvIKX6z8
- FLEXIBLE & QUALITY INTERFACE | FocusRite Scarlett 2i4 USB Audio Interface Review -<u>https://www.youtube.com/watch?v=wEjY76kNsPs</u>
- Behringer XENYX X1832 USB Mixer Unboxing & First Looks -<u>https://www.youtube.com/watch?v=yT5B5kqMF0U</u>

# BONUS: Filtering/Cleaning Audio

Course Timecode: 01;29;38 Individual Release: https://www.youtube.com/watch?v=oLRyy7ld0bs

- Ground Loop Isolator: http://amzn.to/2dPhwCw
- Ebtech HumX: <u>http://amzn.to/2e6YfR1</u>
- Power Conditioner: <u>http://geni.us/RKhJL</u>
- Sponsored by Ebtech: <u>http://ebtechaudio.com/</u>

# Chapter 4: Video & Bitrates

# 17 - What format should you record in?

Course Timecode: 01;37;09

Individual Release: <u>https://www.youtube.com/watch?v=ERRjYbGJfsM</u>

By far, the most compatible format you can record to in OBS Studio is MP4. Most video editors and YouTube itself tend to work best with the MP4 container. It's also compatible with multiple audio tracks, which FLV is not.

The problem with MP4, though, is that it's prone to corruption very easily. If OBS crashes, your computer loses power, or sometimes even if just an audio device disconnects while recording - the whole recording gets corrupted and unrecoverable.

| 🔎 Genera        | Output Mode Advanced             |     |
|-----------------|----------------------------------|-----|
| Stream 💱        |                                  |     |
| 0utput          | Streaming Recording Audio        |     |
| 🔗 Audio         | Type Standard                    |     |
| Video           | Recording Path H:/Record Brown   | ows |
| Hotkey          | Generate File Name without Space |     |
| လို္င္နာ Advanc | Recording Format mkv             |     |
| ഹ്യം Advanc     | Audio Track mp4                  |     |
|                 | Encoder mov                      |     |
|                 | Rescale Output 🔄 ts              |     |
|                 | Custom Muxer Settings            |     |

OBS 20.0.1 (64bit, window
 File Edit View Profile Scen
 Show Recordings
 Remux Recordings
 Settings
 Show Settings Folder

Thankfully, you have two options to avoid this. You can record to MOV - which is less prone to corruption, though it can still happen - but it's not always compatible with all video editors.

The best option for recording is to record to MKV. MKV allows the file to still be saved, even if your computer crashes or OBS crashes or gets closed mid-recording. You generally can't edit MKV files, but OBS lets you "remux" the file back into a MP4 file that you can edit, with the multiple audio tracks in tact.

# 18 - Recording Settings

Course Timecode: 01;38;47

Individual Release: <u>https://www.youtube.com/watch?v=xjNMpiD4Pzc</u>

OBS Studio is great for streaming, but I also use it for recording just about everything, too. Thankfully, the interface for recording settings is pretty similar to streaming settings – but there's some specific tweaks we can make to get better quality or higher performance.

# BONUS: Why Record to a Second HDD?

Course Timecode: 01;52;25 Individual Release: <u>https://www.youtube.com/watch?v=g1I1nULAzXI</u>

I've talked before about using a secondary hard drive to record to when recording gameplay, but I haven't had the opportunity to dig into WHY that is. Here you go.

• USB 3.0 - Everything You Need to Know in About a Minute - <u>https://www.youtube.com/watch?v=BvuGifhoBvY</u>

(Yes, obviously your enthusiast super-fast SSD/NVMe drive is a different story.)

# 19 - Bitrate Considerations

Course Timecode: 01;56;25 Individual Release: <u>https://www.youtube.com/watch?v=LhiD2sAX48a</u>

A word that gets frequently thrown around when discussing video recording and editing is "bit rate." What does that mean?

This phrase refers to the data rate of your video recording or stream. Usually referred to some amount of bits per second. Don't confuse this with bytes – we normally measure files in bytes, megabytes and gigabytes, but bits are different. Size-wise, bits are one eighth of the size of a byte. This actually makes it easier to talk about when it comes to streaming, as if you run an internet speed test, it measures this in megabits instead of megabytes.

A higher bit rate equals more bits per second which generally means higher quality. But depending on your upload speed, computer specs and so on – you may not be able to use a higher bitrate. Or, if you set it absurdly high, eventually any quality increase might be insignificant especially compared to the cost of the high file size that will be created by such high bitrates.

- Bits & Bytes Explained: https://www.uswitch.com/broadband/guides/bits\_and\_bytes\_explained/
- Google Fiber Pricing Tiers: <u>https://fiber.google.com/cities/louisville/</u>
- Twitch Broadcast Requirements: <u>https://help.twitch.tv/customer/portal/articles/1253460-broadcast-requirements</u>

- Twitch 1080p Streaming Support: https://blog.twitch.tv/1080p-streaming-support-on-twitch-fea5e1945ae1
- Twitch Transcode Upgrades: <u>https://blog.twitch.tv/transcodes-are-leveling-up-98d40f2c8405</u>
- HDD vs SSD What's the Difference CareyHolzman: <u>https://www.youtube.com/watch?v=O4ykrNhI5xk</u>
- YouTube Help Recommended upload encoding settings: <u>https://support.google.com/youtube/answer/1722171?hl=en</u>
- SpeedTest: <u>http://beta.speedtest.net/</u>
- OpenSpeedTest: <u>http://openspeedtest.com/</u>

# 20 - Crazy Recording Possibilities

Course Timecode: 02;04;37 Individual Release: <u>https://www.youtube.com/watch?v=jvY6UM23SU8</u>

First, let's look at FFmpeg.

Hidden in plain sight within the "Advanced" mode of Output settings for recording is a setting toggle that very few people even know exist, but opens a wide world of additional recording possibilities. Under the recording tab is a dropdown that says "Type - Standard." Ever noticed it before? Probably not.

For like 99% of uses of OBS, leaving this on "Standard" is necessary. But if you change it to "Custom Output (FFmpeg)," you can record to just about any file format that the FFmpeg program is capable of. Admittedly, I don't have a ton of experience with FFmpeg's normal tools and command line capabilities - but there are plenty of resources available online, I'll have some linked in the video description.

| Settings          |                                                         |                                                    | ?      | ×                       |
|-------------------|---------------------------------------------------------|----------------------------------------------------|--------|-------------------------|
| Senera 🖉          |                                                         | Streaming Recording Audio                          |        |                         |
| Stream            | Type Custom Out                                         |                                                    |        |                         |
| Output            | FFmpeg Output Type                                      | Output to File                                     |        | 0                       |
| Video             | File path or URL                                        | F:\Videos<br>Generate File Name without Space      | Browse |                         |
| 🗰 Hotkey          | Container Format                                        |                                                    |        | 0                       |
| ်ိုင်္သ္လာ Advanc | Container Format Description<br>Muxer Settings (if any) | QuickTime / MOV                                    |        |                         |
|                   | Video Bitrate                                           | 500000                                             |        | $\langle \cdot \rangle$ |
|                   | Keyframe interval (frames)<br>Rescale Output            | <b>120</b><br>4096x2160                            |        | <                       |
|                   |                                                         | Show all codecs (even if potentially incompatible) | )      |                         |
|                   | Video Encoder                                           | prores                                             |        | \$                      |
|                   | Video Encoder Settings (if any)<br>Audio Bitrate        | 320                                                |        | <>                      |
|                   | Audio Track                                             | O 1 ● 2 ● 3 ● 4 ● 5 ● 6                            |        |                         |
|                   | Audio Encoder<br>Audio Encoder Settings (if any)        | aac (Default Encoder)                              |        |                         |

# 21 - Record Lag-Free w/ Hardware Encoding

Course Timecode: 02;09;20

Individual Release: <u>https://www.youtube.com/watch?v=oQ7GasqKMck</u>

With Nvidia graphics cards or newer AMD graphics cards, you have the option of selecting the hardware encoder within OBS studio to do the processing for you. For AMD cards this is called "AMD Video Compression Engine" or "VCE," for Nvidia it's called "Nvidia Nvenc." To use this for your recording or streaming, go to your output settings and see where it says "encoder" and "x264." Click the dropdown and change it to VCE or Nvenc.

This records and streams without lag, as it utilizes the extra processing headroom on your graphics card to encode the video. Graphics cards have always had and advertised video encoding capabilities, but we've never had the tools to use it. Now we do.

| Settings     |                                                              | ?      | × |
|--------------|--------------------------------------------------------------|--------|---|
| Genera       | Streaming Recording Audio Type Standard                      |        | 0 |
| Output       | Recording Path H:/Record<br>Generate File Name without Space | Browse | e |
| Video        | Recording Format mkv<br>Audio Track 🗹 1 🗹 2 🗹 3 🗹 4 🗹 5 🚺 6  |        |   |
| လ်ို့ Advanc | Encoder x264<br>Rescale Output<br>Custom Muxer Settings      |        |   |

Some Intel processors also have "Intel QuickSync" encoding options available for this, but the video quality is significantly worse with QuickSync than normal x264 or the other hardware encoding options. It's worth trying if it's available to you, but don't be surprised if you don't like the result.

A general word of advice here, though: streaming with hardware encoding at low bitrates looks much worse than using x264. X264 looks much better at low bitrates, whereas hardware encoding actually tends to look better than x264 at higher bitrates. So generally it's recommended to use hardware encoding for recording since you'll be using high bitrates and x264 for streaming at low bitrates. That also still relieves some of the pressure on your CPU if you stream and record at the same time. If your system still struggles with x264 for streaming, you *can* use hardware encoding for it, it will just not look quite as good. The choice is yours.

- AMD VCE Explained: <u>https://en.wikipedia.org/wiki/Video\_Coding\_Engine</u>
- Nvidia NVENC Explained: <u>https://en.wikipedia.org/wiki/Nvidia\_NVENC</u>
- Intel Quick Sync Video Explained: <u>https://www.intel.com/content/www/us/en/architecture-and-technology/quick-sync-video/qui</u> <u>ck-sync-video-general.html</u>

# 22 - Recording & Streaming at the same time

Course Timecode: 02;11;46 Individual Release: <u>https://www.youtube.com/watch?v=qZsenULj\_4A</u>

OBS Studio has separate "Start Streaming" and "Start Recording" buttons which allow you to control recording and streaming separately, but you're able to do both at the same time. Even better – you have the option to record either the same quality copy that you live stream, or record a much higher quality copy locally. This is a pretty powerful feature, and it may require powerful computer hardware to make work.

To set this up, all your really have to do is make sure your "Output Mode" is set to Advanced in your profile, and customize your recording and streaming settings separately. For example, I stream to Twitch using x264 at around 6 megabits per second, but record locally using Nvidia Nvenc at 30 megabits per second. Get your settings set appropriately, hit apply, and then make sure you hit start recording alongside start streaming.

If you have the ability to utilize hardware encoding from Nvidia or AMD, it's generally better to use that capability for recording locally, and x264 for the live stream. X264 codec looks better at low bitrates whereas Nvenc or AMD VCE looks better at high bitrates.

### BONUS: Choosing a webcam for Streaming

Course Timecode: 02;14;27

 Webcam Reviews playlist: <u>https://www.youtube.com/playlist?list=PLzo7l8HTJNK-CGvkUG674cKwWP-IINf0B</u>

# BONUS: Choosing a Capture Card for Streaming

Course Timecode: 02;15;54

 Capture Card Reviews playlist: https://www.youtube.com/playlist?list=PLzo7l8HTJNK9dN\_ABiv1X9mxEM744pZxC

# Chapter 5: Dynamics

# 23 - Troubleshooting Internet Problems

Course Timecode: 02;17;34 Individual Release: <u>https://www.youtube.com/watch?v=haMM7qCnxcE</u>

First and foremost, please do realize that literally everyone's setup is different. Your internet provider, internet connection, router and other networking hardware, computer, software running on your computer, version of Windows, expectations, patience, other devices on your network - every tiniest detail of your setup will be different from everyone else's. Because of this, I likely will not have a single, specified and directed answer that will fix your problems - but rather I aim to simply aid you along your way of troubleshooting what problems you might have.

And remember, OBS does have a dedicated forum you can use to submit logs and specs and try to get a solution to your problems, too. As will all complicated streaming setups, patience is very important.

- 1. **Tip Number 1** plug in an ethernet cable. No, really. Wireless networking has come a long way in terms of raw, deliverable speeds, but it's still crap for high-level work. It can increase your ping and is very prone to interference, signal degradation, and packet loss.
- 2. **Tip Number 2** An obvious one, but one everyone skips, myself included. And then you feel bad about it. Turn off unnecessary services and programs.
  - a. If you're not running a Steam game, a BattleNet game, an Origin, UPlay, or whatever service platform game don't run the clients! Auto-updating for games or the app itself can kick in at any time and ruin your network performance.
  - b. Similarly, close out of just about EVERYTHING else. Skype constantly loads ads and uses network traffic. Cloud sync apps are always pinging and syncing data. Bittorrent and Usenet clients are active. Overbearing firewalls and network monitors can cause your performance to degrade, too.
  - c. If this is too difficult to pull off every time you want to stream, consider making a new user profile on your computer *just* for streaming. Only install *exactly* what you need for streaming, and don't ever use it other than when streaming. Tweak it to prevent extraneous processes from starting up at sign in, keep it clean and easy to use.
- 3. **Tip Number 3** Check your streaming servers. Make sure you're not set to stream to a Twitch or YouTube, or whatever service, across the world. The closer you can get to your exact location, the better.
- 4. **Tip Number 4 -** Use OBS's new network tools. In "Settings" "Advanced," OBS Studio has new networking options available at the bottom.
  - a. If you have multiple networking devices connected to your PC for example a wireless card and wired ethernet jack you can use the "Bind to IP" drop-down to force OBS to only use one device, preferably your ethernet connection, and prevent it from accidentally routing through wireless or something. This is also useful if you run separate internet connections entirely for streaming and other network usage.
  - b. You can try checking the box next to "Enable new networking code" to see if it plays better with the stream servers. This code is supposed to help stream more efficiently, though not much is given about it.
  - c. If you do check that box, you also have the option to check the box next to "Low latency mode" which will stream in a more ping-friendly way to keep ping down. This will, however, use more system resources but might be the fix you need.
- 5. **Tip Number 5** Lastly, if you're consistently having issues streaming and your bit rates are well within your available bandwidth, check with your ISP. Give them a call and work with them to stress test your modem, router, and networking hardware to see if you're having any signal loss, packet loss, or other connection issues that might be directly associated with them. While this was more of a problem in older dial-up and DSL networks, this can still very much be the source of many steamers' headaches.

# 24 - Dynamic Streaming Setups

Course Timecode: 02;22;41 Individual Release: <u>https://www.youtube.com/watch?v=CN8cpKBXqXw</u>

Setting up a facecam overtop your gameplay footage is a great start to connecting with your audience and making a great-looking live stream. But it doesn't have to stop there; a basic facecam cam is just the beginning of what you can do.

• Those who are super MLG pro at a specific game - first person shooters, RTS games, and so on - implementing a keyboard cam, mouse cam, or controller cam might be a great idea. This is super easy to set up - just an extra camera mounted and pointed at your controlling device. This can be a webcam via USB or a camcorder or DSLR with an HDMI feed running to a capture card.

And yes, you can use multiple capture cards in one system with OBS Studio. You can use a LOT. This is how professional broadcasts work. Not only that, but you can get some capture cards with multiple inputs. Let that sink in if you've seen that as a roadblock previously.

- If you have multiple computer monitors and use them for a specific workflow, you can add them all to OBS and use a keypad with macros or an automatic scene switcher to switch between them. Or you can go a step further and add webcams on top of each so that you always have a facecam ready.
- If you're not super picky about privacy and have an interesting setup, you can mount another camera such as a wireless security camera streaming over the network, or just a webcam with a really long USB cable ran on a wide angle further back from your setup to show off during your "be right back" scenes. Add a little blur and text overtop and you have a much more interesting scene than just a "BRB" slide. And viewers get to see behind the scenes, which helps make them feel more involved.
- You can utilize complex layout graphics or websites like TipeeeStream to make a more visually-appealing stream with extra layouts, graphics, Twitch Chat overlaid, views side-by-side, and so on.
- You can have multiple people streaming in one location, too! Run both game systems or PCs into capture cards to the streaming machine, set up facecams for both people, and switch between the scenes. Think about how major eSports events are set up and scale that down to your needs.

# 25 - Stream Alerts

Course Timecode: 02;26;33 Individual Release: <u>https://www.youtube.com/watch?v=ENe-SAbDT8Q</u>

Alerts are integrated using the Browser Source plugin built into OBS Studio to load a web page which gets green screened out and whatever shows up gets overlaid on top of your stream. It sounds

complicated, but OBS Studio makes it easy to implement.

- StreamLabs: <u>https://streamlabs.com/</u>
- TipeeeStream: <u>https://www.tipeeestream.com/</u>

# 26 - Multi-Casting

Course Timecode: 02;29;59 Individual Release: <u>https://www.youtube.com/watch?v=07w01Y6dRS0</u>

• <u>ReStream</u> -- Save 35% off any paid orders w/ coupon code EPOSVOX

# 27 - Custom RTMP Streaming

Course Timecode: 02;31;40 Individual Release: <u>https://www.youtube.com/watch?v=ebX8u6pV7gQ</u>

#### PSYNAPS:

- YouTube <u>https://www.youtube.com/user/rsmrt</u>
- Twitch <u>https://www.twitch.tv/psynaps</u>
- Twitter <u>https://twitter.com/psynapsfx</u>
- Psynaps also offers pre-configured server setups AND mentoring for setting up your own <u>http://www.psynapticmedia.com/super-stream-system-by-psynaps/</u>

BitStream RTMP for Android: <u>https://play.google.com/store/apps/details?id=ro.numedecod.cast&hl=en</u>

# 28 - The Magic of NDI

Course Timecode: 03;15;40 Individual Release: <u>https://www.youtube.com/watch?v=V9bsFXUz-2s</u>

- Download NDI Plugin for OBS Studio: <u>https://github.com/Palakis/obs-ndi/releases/tag/4.1.3</u>
- About the plugin: <u>https://obsproject.com/forum/threads/obs-ndi-newtek-ndi%E2%84%A2-integration-into-obs-st</u> <u>udio.69240/</u>
- About NDI via Newtek: <u>https://www.newtek.com/ndi/</u>
- Newtek Spark: <u>https://bhpho.to/2yPeutq</u>
- BirdDog Studio NDI Converter: <u>https://bhpho.to/2i8aYT5</u>

NDI is a video transmission technology that has been in development by NewTek - the company that makes those awesome Tricaster streaming machines and really pushes innovation on the broadcasting front.

Well someone by the handle of "Palakis" has developed a *great* NDI integration plugin for OBS Studio and now we can take advantage of this awesome technology within OBS Studio.

# Chapter 6: Advanced Control

### 29 - Hotkeys

Course Timecode: 03;25;16 Individual Release: <u>https://www.youtube.com/watch?v=nQG6fqo6BjU</u>

Here, you can set hotkeys to start and stop streaming, start and stop recording, enable studio mode, switch scenes, and enable or disable sources. It's pretty complex. This is why some streamers use an advanced macro keypad like the Elgato Stream Deck to manage their scene switching and such. There are more videos about this in the course playlists in the description.

To set a hotkey for a specific action, click in the empty box, and then use the command you wish to map. For example, Alt-F12 for start recording. If you want to make it a toggle so that the same keybind does both start and stop for streaming or recording, simply apply the same key bind to both listings.

You can also apply multiple key bindings to the same command with the plus sign. You can remove extra key bindings with the minus button.

You can clear keybindings from a command with the "clear" button. If you have a set keybind and accidentally replace it, you can hit the "revert" button to change it back.

The <u>Elgato Stream Deck</u> can make this process easier:

| Settings                  | Ŷ                                                                      |                              |      |  |
|---------------------------|------------------------------------------------------------------------|------------------------------|------|--|
| 尾 Genera                  |                                                                        | Revert Clear                 |      |  |
|                           | Toggle Start/Stop for the Advanced Scene Switcher<br>Start Streaming * | Revert Clear<br>Revert Clear |      |  |
| 🕎 Stream                  | Stop Streaming *                                                       | Revert Clear<br>Revert Clear |      |  |
| 🕜 Output                  | Stop Streaming (discard delay)                                         | Revent Clear                 |      |  |
|                           | Start Recording *                                                      | Revert Clear                 |      |  |
| 🅠 Audio                   | Stop Recording *                                                       | Revert Clear                 |      |  |
| 🗾 Video                   | Start Replay Buffer *                                                  | Revert Clear                 |      |  |
| Hotkey                    | Stop Replay Buffer *                                                   | Revert Clear                 |      |  |
|                           | Studio Mode                                                            | Revert Clear                 |      |  |
| බිහ <mark>ි</mark> Advanc | Transition                                                             | Revert Clear                 |      |  |
|                           | Quick Transition: Cut                                                  | Revert Clear                 |      |  |
|                           | Quick Transition: Fade (300ms)                                         | Revert Clear                 |      |  |
|                           |                                                                        |                              |      |  |
|                           | Scene<br>Show 'BRIO' *                                                 | Revert Clear                 |      |  |
|                           | Hide 'BRIO' *                                                          | Revert Clear                 |      |  |
|                           | Switch to scene                                                        | Revert Clear                 |      |  |
|                           |                                                                        |                              |      |  |
|                           | BRIO                                                                   |                              |      |  |
|                           | Mute *                                                                 | Revert Clear                 |      |  |
|                           | Unmute *                                                               | Revert Clear                 |      |  |
|                           | Push-to-mute<br>Push-to-telk                                           | Revert Clear<br>Revert Clear |      |  |
|                           |                                                                        | Kevert Clear                 |      |  |
|                           | Desktop Audio<br>Mute *                                                | Revert Clear                 |      |  |
|                           | Unmute *                                                               | Revert Clear<br>Revert Clear |      |  |
|                           | Push-to-mute                                                           | Revert Clear<br>Revert Clear |      |  |
|                           | Push-to-talk                                                           | Revert Clear                 |      |  |
|                           | Desktop Audio 2                                                        | Nover Crow                   |      |  |
|                           | Mute *                                                                 | Revert Clear                 |      |  |
|                           | Unmute *                                                               | Revert Clear                 |      |  |
|                           | Push-to-mute                                                           | Revert Clear                 |      |  |
|                           | Push-to-talk                                                           | Revert Clear                 |      |  |
|                           | Mic/Aux                                                                |                              |      |  |
|                           | Mute *                                                                 | Revert Clear                 |      |  |
|                           | Unmute *                                                               | Revert Clear                 |      |  |
|                           | Push-to-mute                                                           | Revert Clear                 |      |  |
|                           | Push-to-talk                                                           | Revert Clear                 |      |  |
|                           | Mic/Aux 2                                                              |                              |      |  |
|                           | Mute *                                                                 | Revert Clear                 |      |  |
|                           | Unmute *                                                               | Revert Clear                 |      |  |
|                           | Push-to-mute                                                           | Revert Clear                 |      |  |
|                           | Push-to-talk                                                           | Revert Clear                 |      |  |
|                           | Mic/Aux 3                                                              |                              |      |  |
|                           | Mute *                                                                 | Revert Clear                 |      |  |
|                           |                                                                        | Revert Clear                 |      |  |
|                           | Push-to-mute                                                           | Revert Clear                 |      |  |
|                           | Push-to-talk                                                           | Revert Clear                 |      |  |
|                           |                                                                        |                              |      |  |
|                           |                                                                        | OK Cano                      | el 🕖 |  |

|                   | Stream     | n Deck   |            | – 🗆 X               |
|-------------------|------------|----------|------------|---------------------|
|                   |            |          | ▼          | Game Capture        |
| Default Profile   |            |          | Ē          | Scene               |
|                   |            | ZOOM     | 0          | Record              |
|                   |            | •••      | Ì          | Screenshot          |
|                   | CAM 5 IVIS |          | ů          | Flashback Recording |
| To Star           |            | MEBCAM   | ⊚          | Stream              |
| <b>DECONA</b>     |            |          | ŧ          | Live Commentary     |
|                   |            |          | ▼          | TipeeeStream        |
|                   |            | NOOS     |            | Scene Element       |
| GAMEPLAY GAMEPLAY |            |          | ▼          | OBS Studio          |
|                   |            | STARTING | Ē          | Scene               |
|                   |            |          | i¦∢>       | Mixer Audio         |
| OBS Studio: Scene |            | C 🖻      | <b>;;;</b> | Source              |
| Title:            |            |          | ►          | XSplit              |
| Collections:      | Twitch     |          | •          | Twitter             |
|                   | Twitch     | *        | þ          | Tweet               |
| O Scene:          |            | Č)       | ▼          | Twitch              |
|                   |            | 5        | þ          | Chat Message        |
|                   |            |          | T          | Viewers             |

(My icons are upside down because I have my Stream Deck mounted upside down.)

- Elgato Stream Deck: <u>http://e.lga.to/EposVoxStreamDeck</u>
- Elgato Stream Deck Playlist: <u>https://www.youtube.com/playlist?list=PLzo7l8HTJNK-sza3KF\_qAhTXVZvY\_PDGa</u>

# 30 - Advanced Settings

Course Timecode: 03;27;25 Individual Release: <u>https://www.youtube.com/watch?v=Wu9jOha9vL8</u>

OBS Studio offers a small variety of additional features for those who know they for sure need them under the "Advanced Settings" tab. A lot of these are only useful in very specific situations, but we'll try to cover what we can here.

• **Process Priority** refers to the priority to which your computer allocates resources. At "normal," it's possible on slower computers that OBS could freeze or have issues due to another program such as a game - taking up more power. I believe it stays at "Above Normal" by default to help prevent this. If you're using a slower computer and running into issues with OBS freezing or being unresponsive, you can try setting this to "High" - but be prepared for that to then potentially harm performance in game or your other programs.

- The Video settings section is typically left alone. Direct3D 11 or 10 should almost universally be used, on Windows at least, and even on my rig this is my only option. You might have OpenGL available as well, which is worth trying for troubleshooting performance issues.
  - NV12 is the best default "Color Format" to work with unless you're using specific other Color Format devices and know what you're doing.
  - The "Color Space" and "Color Range" can typically be left alone. By choosing 709 and "Full" instead of 601 and "Partial," you're able to give more dynamic range to your video, allowing room for more color grading and so on. But without any tweaks, this can make your video look more "washed out." This actually makes it easier to compress, but may not appeal to everyone.

| Settings      |                                                                                                    | ? ×      |
|---------------|----------------------------------------------------------------------------------------------------|----------|
| Genera        | General<br>Process Priority High                                                                                                    |          |
| Output        | Video<br>Renderer Direct3D 11<br>Color Format NV12<br>YUV Color Space 709 : YUV Color Range Full                                                                       | 0        |
| ာင္ရွိ Advanc | Audio<br>Audio Monitoring Device Default<br>✓ Disable Windows audio ducking                                                                                            |          |
|               | Recording         Filename Formatting       %CCYY-%MM-%DD %hh-%mm-%         Overwrite if file exists         Replay Buffer Filename Prefix       Replay         Suffix | SS       |
|               | Stream Delay         Enable           Duration (seconds)         20s         \$ Estimated Memory Usage: 7 MB           Preserve cutoff point (increase delay) when     | n reconr |
|               | Automatically Reconnect<br>Tenable<br>Retry Delay (seconds) 10 ② Maximum Retries 20                                                                                    | Ş        |
|               | Network<br>Bind to IP Default<br>Enable new networking code<br>Low latency mode                                                                                        |          |
|               | OK Cancel                                                                                                    | Apply    |

• Next, you can choose your **Audio** 

**Monitoring Device**. This is for the "Audio Monitoring" tool in the audio Mixer that we covered in previous videos. This simply assigns an output device to be monitored to.

- Following that, you can change the **file name formatting** for recordings and replay buffers.
- You can also add a **stream delay**. This is important for major events or during competitive matches to prevent "stream sniping" but the buffer for the delay can consume a lot of RAM.
- Next you can set up retries for automatically re-connecting to streaming services if connection is lost. You can disable this if needed.
- Lastly, you have some network controls. The OBS team have implemented better network code

   which is vague, I know, but supposedly improves stream performance which you can disable.
   You can also enable a "Low Latency Mode" which improves latency to stream but can use more
   system resources. You can also bind OBS to a specific network device if you have more than one
   different internet-accessible network adapters in your system.

# 31 - Transitions

Course Timecode: 03;30;45 Individual Release: <u>https://www.youtube.com/watch?v=QsUqQNhMyGs</u>

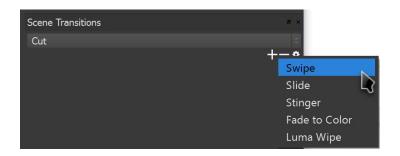

To use transitions, you need to select one in the "Scene Transitions" menu module and click the dropdown. Here, you can choose a transition type to be active. Below this, you can change the duration of the transition period, in milliseconds. The default was 300ms for me, which is one-third of a second. In-between these two boxes are buttons to add a new transition - something we'll be using a lot - remove a transition from the list, and a settings cog to change transition settings.

As of version 20.0.1 and the production of this course, you can only set up a single transition to be used at a time. This means that whichever is showing in the dropdown menu when it's not expanded is the transition that will happen when you switch scenes. The same transition carries over if you go into dual-view "Studio Mode", as well. I would like to see the ability to add per-scene transitions so that you can use specific transitions depending on what you're switching to. Quick cut transitions between multiple camera angles, but lengthier, stinger style transitions when going to BRB screens or between a game view and a desktop view.

The only way this can currently be done is via the "Advanced Scene Switcher" plugin that I use for auto scene switching, and this isn't even for normal switching; just auto-switching. A video on this plugin is in the course playlist.

If you only see "Cut" or the original combo of "Cut", "Swipe" and "Slide," fear not - simply click the big Plus and you have the option to add custom transitions from a few new options.

- **"Fade to Color**" does as it sounds. Opening up its properties lets you choose a color though keep in mind if you choose a custom color from the hue board, you will have to hit "Add to custom colors" and choose it from that list before applying.
  - Otherwise, choose one of the color choices or click "Pick screen color" to get an eyedropper to pick any color visible on your screen. This one automatically adds to custom colors and selects it. Hit OK. You can also choose at which point during the transition that the full color should be 100% present and opaque. Typically you want to

leave this at 50%. Hit OK again and now you can fade to your chosen color as a transition.

- You can add multiple Fade to Color transitions to switch between via the drop-down menu.
- Adding a "Luma Wipe" transition let's you pick from a preset list of transition modes typically used as the built-in presets for video editors. This gives you a wide selection of wipes linear wipes, clock wipes, zig-zags, barndoors, and all sorts of them. It pops up this big, empty window for some reason. Resize it and move it so you can switch between scenes and preview the transitions.
  - The "Softness" number effects how hard or soft the edges of the shapes are. Play with this to your liking. You can also invert the shapes of the transitions to do the reverse. Click "OK" when you are done.
- Lastly, we have **The Stinger**. A Stinger transition is basically a video clip or animation that fills the screen briefly while scenes transition, and then pulls off of the screen. This is key for high-quality production value for broadcasts, and can even be seen in some cartoons.

You can make these yourself using most higher-level video editors by rendering them as a MOV or uncompressed AVI with the Alpha transparency layer included. You can also find plenty of basic free ones online with a few easy Google searches - or get higher quality royalty free ones from a marketplace like VideoBlocks.

I'll include a couple basic ones linked in the video description. I cannot share all the ones I use, since some of them are from VideoBlocks or directly from creators, and so on - but I can share a couple.

#### DOWNLOAD SAMPLE TRANSITIONS:

- https://drive.google.com/file/d/0BybRZiYClxJEb2RoMjY4RkFnN2c/view?usp=sharing
- Backup Mirror: <u>https://mega.nz/#!SMgC3CiC!hd-miaZq5UsNkHWBEeAf-2U5JDnEL1KWxdWxrSaPKz8</u>

# Chapter 7 - Secrets & Tricks

# 32 - 5 Tips for Optimizing your Video Settings for Performance

*Course Timecode: 03;37;04* 

Individual Release: <u>https://www.youtube.com/watch?v=Vc0TQgyqDxc</u>

- 1. Lower frame rate (30 instead of 60, 25 instead of 30)
- 2. Lower resolution (low bitrate, smooth 480p looks better than 720p and choppy)
- 3. Make sure your resolution scaling is consistent
- 4. Change CPU Usage Preset for X264
- 5. Use Hardware Encoding

# 33 - Graphics & Visual Templates

Course Timecode: 03;40;01 Individual Release: <u>https://www.youtube.com/watch?v=n3APthmw7es</u>

- Get Paint.NET (free Photoshop alternative) https://www.getpaint.net/
- GIMP <u>https://www.gimp.org/</u>
- Recommended Graphics Designer https://twitter.com/quinnmdesigns

Using graphics in OBS Studio is super easy. They can be added via an "Image" source. They generally should be a PNG file for the best quality and to maintain transparency for overlays. You can make the graphics yourself using a program like GIMP, Paint.Net, or Photoshop - or anything really - and import them. Or, you can hire out! There are lots of aspiring graphics artists that are willing to create stream graphics for cheap or free to get their name out there.

NerdOrDie Twitch Panel Generator https://nerdordie.com/resources/free-resources/customizable-twitch-panels/

# 34 - Chroma Keying

Course Timecode: 03;46;01 Individual Release: <u>https://www.youtube.com/watch?v=oPea15\_7aYI</u>

- Elgato Green Screen <u>http://geni.us/O7wiFg9</u>
- Cheap Green Screen Kit <u>http://geni.us/ADkLg8</u>
- Cheap Backdrop Stand <u>http://geni.us/cqG6rGy</u>
- Impact Collapsible Green Screen <u>http://geni.us/NPvKp</u>
- Great affordable LED light kit <u>http://geni.us/8AQ66v</u>

# 35 - Virtual Background Removal

#### *Course Timecode: 03;54;13*

Individual Release: <u>https://www.youtube.com/watch?v=wW4HiiksDcU</u>

- Intel RealSense Cameras:
  - SR300 Dev Kit <u>http://geni.us/Vdrj</u>
  - Creative BlasterX Senz3D <u>http://geni.us/4eZTT</u>
  - Razer Stargazer <u>http://geni.us/pyH8Afn</u>
- Logitech C922 <u>http://geni.us/k8qYtw</u>
  - Driver & Software Downloads
    - http://support.logitech.com/en\_us/product/c922-pro-stream-webcam/downloads
- Personify ChromaCam <u>http://geni.us/0nuTYI</u>

• TriDef SmartCam - <u>http://geni.us/JLB6</u>

# 36 - Multi-Monitor Streaming

Course Timecode: 04;04;12 Individual Release: <u>https://www.youtube.com/watch?v=8Y-9kLCEa5U</u>

- Automatic Scene Switcher Plugin: <u>https://obsproject.com/forum/resources/automatic-scene-switching.395/</u>
- Taran's tutorial on the Auto Scene Switcher: <u>https://www.youtube.com/watch?v=ufOFe1EGCHg</u>

# **BONUS: Black Bars Rant**

Course Timecode: 04;11;37 Individual Release: <u>https://www.youtube.com/watch?v=H851a7hEjDQ</u>

While I understand the desire to make certain videos feel "more cinematic," just adding black bars overtop a normal video canvas is NOT the way to go about it. No no.

# 37 - Ultrawide & Oddball Resolutions

Course Timecode: 04;20;00 Individual Release: <u>https://www.youtube.com/watch?v=EVFiNC5Bzel</u>

- 21:9 Gaming https://www.youtube.com/channel/UC0sEn4T2KI551QQe1miZg7g
- The Explorographer <u>https://www.youtube.com/user/ADWheelerPhoto2012</u>
- Explorographer Website <u>https://www.theexplorographer.com/</u>
- Photography & Mentoring: <u>http://TheCreatours.com</u>

# 38 - Separate Webcam & Gameplay Recording

Course Timecode: 04;44;07 Individual Release: <u>https://www.youtube.com/watch?v=08w9x31FBUo</u>

 Webcam Reviews Playlist -<u>https://www.youtube.com/playlist?list=PLzo7l8HTJNK-CGvkUG674cKwWP-IINf0B</u>

First of all, consider what you want to record. Gameplay? Webcam? Two webcams? Two screens? What are the resolutions?

This works best if your two sources are the same resolution - ideally 1080p or lower. For example, a console gameplay capture card at 1080p and a webcam at 1080p. Or multiple webcams at 1080p - this is how I've done a lot of my webcam comparisons.

Don't worry much about framerates - you'll just use the highest of your sources, presumably 60FPS, though 30FPS will be easier for your computer to handle.

You'll wanna make a new profile for this, BUT, make a new profile and we're going to customize the resolution. This is the kicker, but also what makes this so cool and easy. Simply set the resolution to fit all of your desired sources. So if you want 1080p gameplay and a full 1080p webcam, set the resolution to 1920 times 2 wide, and 1080 high - or 3840 by 1080. If your sources are 720p, do 2560x720. Or if you're doing 3 or 4 sources at once, go for a full scene. My 3 1080p webcam comparison video was on a full UHD canvas of 3840 by 2160. 3 or 4 720p sources would need a canvas of 2560 by 1440.

# 39 - LUTs

Course Timecode: 04;47;44 Individual Release: <u>https://www.youtube.com/watch?v=mLq5tLuVzpE</u>

- Free LUTs <u>https://generator.iwltbap.com/</u>
- Sample LUT <u>https://drive.google.com/open?id=0BybRZiYClxJEc05ja3BITUwtX2s</u>

# 40 - Circular Webcams & Masking

Course Timecode: 04;50;50 Individual Release: <u>https://www.youtube.com/watch?v=0NI3JyjiDCU</u>

- Get Paint.NET (free Photoshop alternative) <u>https://www.getpaint.net/</u>
- Sample Mask PNGs <u>https://drive.google.com/open?id=0BybRZiYClxJETDhoS2VHZUJFbnM</u>
- Webcam Reviews Playlist <u>https://www.youtube.com/playlist?list=PLzo7l8HTJNK-CGvkUG674cKwWP-IINf0B</u>

# 41 - Video Filters

Course Timecode: 04;55;01 Individual Release: <u>https://www.youtube.com/watch?v=-aXtar17E3o</u>

• Under "Audio/Video Filters" if you click the plus, you have "Video Delay (Async)." This lets you add a delay, measured in milliseconds, to your video source to better align it with your audio inputs. This is useful if you have an out-of-sync USB device.

Under "Effect Filters" you get quite a few neat options.

- There are tools for Chroma Keying and Color Keying.
- The "Scroll" effect keeps scrolling and looping your source with speed parameters, as well as height and width limiting options. This is kinda neat. Can be used for a text scroll like in a news segment layout.

- "Color Correction" allows you to do some basic color work for your video source gamma, contrast, brightness, saturation, hue shift, opacity, and a color picker. But if you're messing with a webcam, you should absolutely do as much of this as possible from within your actual webcam settings dialog - or at least set your webcam to manual so it doesn't keep trashing these settings with auto adjustments.
- The "Crop/Pad" filter lets you crop your source. It also lets you "pad" it by giving additional transparent pixels within the bounding box around your source. It's easier to crop a source by holding alt when dragging the bounding box, though.
- "Image Mask/Blend" allows you to apply a cool mask or texture to a source.
- "Render delay" is another option for delaying your video. This can help reduce system load with running video files as sources.
- "Scaling/Aspect Ratio" can be used to fix a lot of issues there. Some video devices will let you set a custom resolution, but may not change to the proper aspect ratio within OBS. I.e. setting a webcam to 1280x720 but it squishes that into a 4:3 block. This helps you scale things better, and can help with distortion when scaling ultrawide monitors.
- "Sharpen" applies a basic sharpening filter to your video source. Use this lightly too much can make your video look funky. Also, the sharper a video is, the harder it is to compress. Keep that in mind.

# 42 - Best Possible Settings

Course Timecode: 04;58;13 Individual Release: <u>https://www.youtube.com/watch?v=pBQWUnKzQtA</u>

Learning the ins and outs of OBS Studio can be nice, but sometimes you just want to jump ahead to the best possible settings. This is the video for that. I'm going to skip over creating scenes and sources and all that, let's tackle setting the right bit rates and settings for a high quality live stream or video recording!

# 43 - 32-bit VS 64-bit

Course Timecode: 05;07;20 Individual Release: <u>https://www.youtube.com/watch?v=-CV\_F1V7ANq</u>

TL;DW - Use 64-bit unless you have compatibility issues w/ devices or plugins.

• Techquickie - 32-bit vs 64-bit - https://www.youtube.com/watch?v=lknbgnJLSRY

# 44 - OBS Studio VS Nvidia Shadowplay / GeForce Experience Share

Course Timecode: 05;10;26 Individual Release: <u>https://www.youtube.com/watch?v=sFmYMFGySPQ</u> In this episode, we discuss the differences between OBS Studio and Nvidia Shadowplay (or GeForce Experience Share) and why you might want to use one or the other.

# 45 - Instant Replay & DVR

Course Timecode: 05;15;02

Individual Release: <u>https://www.youtube.com/watch?v=fK5GcWOvuBc</u>

- Steggy's Instant Replay tutorial & Elgato Transition: <u>https://www.youtube.com/watch?v=l1UFXli2\_kl</u>
- Sample Instant Replay overlay: <u>https://drive.google.com/open?id=0BybRZiYClxJENzVZbzRRSFIOTFE</u>

# 46 - Stream a Console with OBS without a Capture Card

*Course Timecode: 05;27;29 Individual Release:* 

Here's how we did it for my buddy:

He set up his YouTube channel connected to his PS4 and set the stream to unlisted. Start streaming, and gets the link of the stream page.

Then over on the PC, he pulls up the stream page in a browser window. You want this to be its own window, not just a tab - that way Window Capture can keep hooked in if you need to do other stuff on the PC.

We set up window capture, turned off his computer speakers so it doesn't echo the stream throughout the room, and added the StreamLabs overlays.

# Conclusion

Course Timecode: 05;31;18

Thank you so much for watching my OBS Studio educational course. A ridiculous amount of time, work, and terabytes of video file storage went into making this happen, but I truly believe this to be the best resource available today for those wanting to get started with OBS or improve their streaming setups with the software.

Please check out our sponsor, Elgato Gaming (<u>Cam Link</u>, <u>Stream Deck</u>), or consider utilizing one of our affiliate links, such as for <u>ReStream</u> or <u>GOG.com</u> to help support the work I do here. Hit the like button and share this with a friend, subscribe to the channel, and so on. I'm EposVox, here to make tech easier and more fun, and see you next time. Happy Streaming!

PATREON: <a href="http://patreon.com/eposvox">http://patreon.com/eposvox</a>